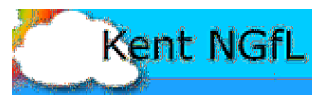

Open a Textease Studio CT page and click on the 'Toolbar control' button  $\Box$ . Select the 'Additional' toolbar.

Click on the Resource bank **All and drag a photograph on to the page**.

(The Geography folder contains a folder called Landmarks which has several photographs in.)

Crop the photograph to only show a section.

To do this click to select the photograph and then click and drag the sides of the photograph inwards.

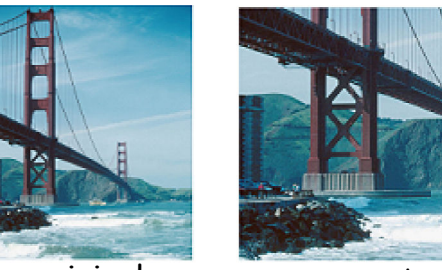

original cropped

Make a copy of the photograph.

(Select the photograph hold down the Ctrl key whilst you click and drag the photograph.)

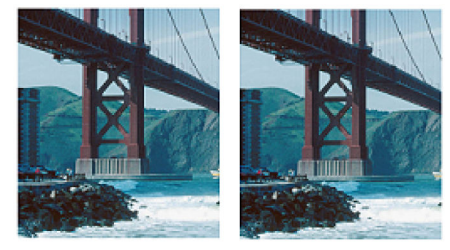

Flip the copy (see the help sheet working with images)

Place the two images side by side making sure they are the same size.

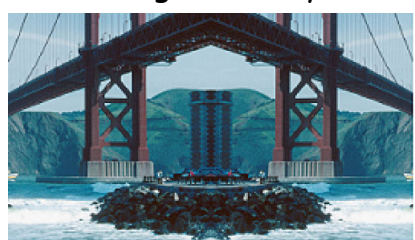

Select both images by left clicking the first image and right clicking the second image.

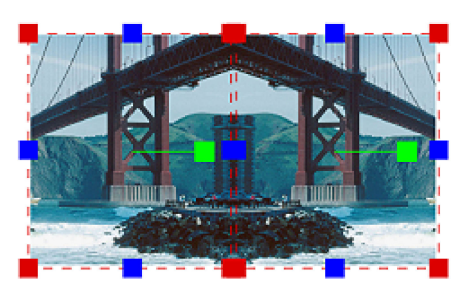

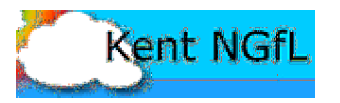

Click on the 'Group Selection' icon on the toolbar.  $\|P\|$ This will group the two images together forming one image. HBDCOSDGGASFE Click on the 'Looks' icon on the toolbar 1 . Select the Background tab, Page Viewe Background Paper Colour **Tiled inage** 2. Drag the image on to the Tiled To tile drop object or file here image rectangle. 3. Click on 'Paper Colour' to Renove tile change the background colour NB As you drag the image onto the to disguise any gaps. tiled image box the cursor will change to an arrow. Don't worry you will still have the image. Only let go of the HBDCOSDBONSPE mouse once over the Tiled image rectangle. Close the Looks window

Take a screen shot of your repeated pattern by pressing the PrtScn key on the keyboard. It will seem like nothing happened but by doing this the computer takes a picture of your screen.

Open up a new Textease file.

Click on the page and then click on the paste button

Your repeated pattern will be pasted on the page. Crop and resize.

Go back to your original page and click on undo undo **D** until you are back to your two images. Rearrange the images and start the process all over again.

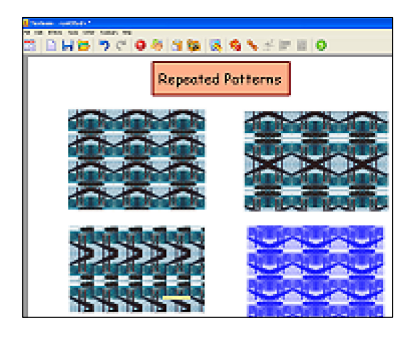

Other things to try:

Change the colour of the image Select the image. Click on the Effects Tool Select fill colour

Add text to an image before you tile it. Remember to lock/group the text to the image.

Examples of repeated patterns: www.kented.org.uk/ngfl/subjects/art/ict/repeatedpatterns/